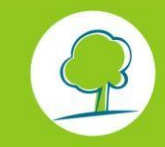

# INFOFICHES-ECOMOBILITEIT

# **EEN MULTIMODAAL TOEGANGSPLAN OPSTELLEN MET BEHULP VAN GOOGLE MAP**

## **1. INLEIDING**

Het opstellen van een multimodaal toegangsplan is één van de verplichte maatregelen van het bedrijfsvervoerplan.

Veel bedrijven gebruiken Google Map op hun webpagina om hun site aan te duiden.

Jammer genoeg maakt Google Map niet zelf een multimodaal toegangsplan aangezien het sterk gericht is op de automobilisten. Ook specifieke informatie over de instelling zelf ontbreekt op het plan, we denken aan de fiets- en autoparking, de wandelroutes, de lijnen en halten van het openbaar vervoer, ed.

Maar er is goed nieuws : U kan zelf makkelijk een multimodaal toegangsplan opstellen en verspreiden met behulp van Google Map. Met deze handleiding leggen we stap per stap uit hoe u te werk moet gaan.

Een plan gemaakt met Google Map is eigenlijk bedoelt om via elektronische weg te verspreiden (internet, intranet, email,..). Indien u eerder een plan wilt in papieren versie dan lijkt het ons beter een teken- of kaartprogramma te gebruiken.

## **2. VOORBEREIDEND WERK**

**Maak een inventaris van de informatie die u op uw toegangsplan wenst te noteren.** Hiervoor consulteert u best volgende websites :

- [MIVB](http://www.stib-mivb.be/index.htm?l=nl)
- [NMBS](http://www.b-rail.be/main/F/)
- De [Lijn](http://www.delijn.be/index.htm)
- [TEC](http://www.infotec.be/)
- [De website van Mobiel Brussel vo](http://www.bruxellesmobilite.irisnet.be/map/intermodal/?zoom=1&lon=150500&lat=170000&active_layers=switch_villo0,switch_cameras0,switch_alerts0,switch_levels_of_service0,switch_levels_of_service1,switch_levels_of_service2&ref=/)or meer info over de taxis, publieke parkings, Villostations / Cambio, GFR, ...

#### **Welke schaal gebruiken ?**

Het is belangrijk om eerst eens na te denken over hoe je het op het scherm wil laten verschijnen alvorens het plan te tekenen. Vaak is het moeilijk om alle informatie die we wensen op een plan te krijgen. Google Map biedt wel de mogelijkheid om te (de)zoomen tot men denkt de juiste schaal te hebben om alles op het plan te kunnen noteren zonder dat het onduidelijk of overladen wordt.

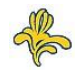

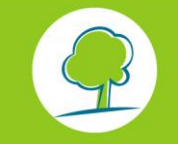

**BRUXELLES ENVIRONNEMENT** BRUXELLOIS POUR LA GESTION DE L'ENVIRONNEMENT

# INFOS FICHES-ÉCO-MOBILITÉ

De grootte van de icoontjes kan niet gewijzigd worden ten opzichte van de schaal van de kaart. Het is daarom beter om te werken **op 2 verschillende schalen**:

- Een zoom van de instelling waarbij : de gebouwen worden omlijnd, de ingangen van de gebouwen en de parking worden aangegeven, de halten van het openbaar vervoer gelegen in de nabijheid worden getoond,…
- Een beeld van het geheel, waardoor de instelling gesitueerd kan worden in de stad en waarbij de belangrijkste mobiliteitspunten worden weergegeven : treinstation, metrostation, op en –afrit autosnelweg, ...

### **3. MAAK JE KAART MET GOOGLE MAP**

– **Meld je aan** op je account van Google (www.google.be). Indien je nog geen account hebt kan je er snel één aanmaken door te klikken op 'connexion' en geef vervolgens je contactgegevens. Een google account is ook nuttig voor ander doeleinden: delen van documenten, maken van enquêtes,…).

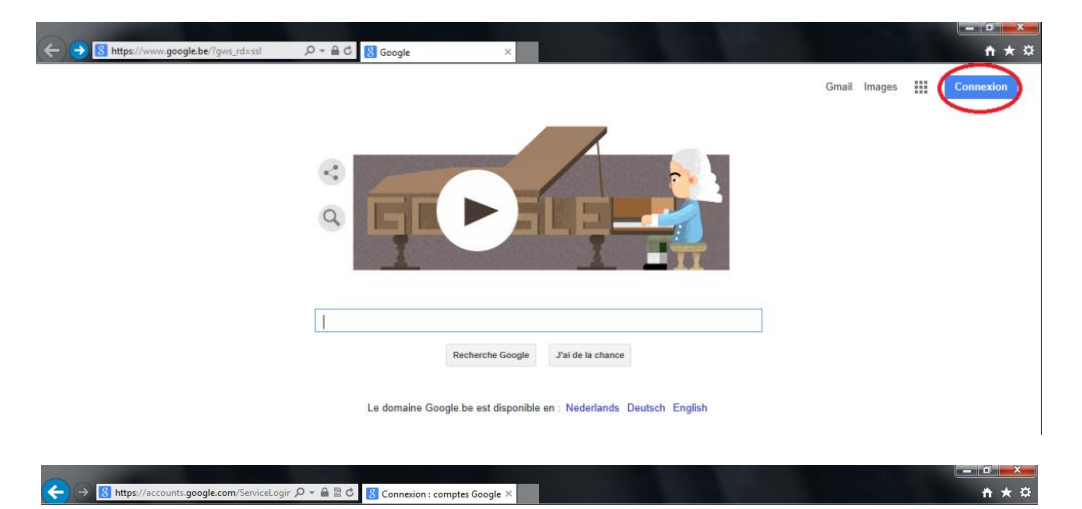

Google

## Tout Google avec un seul compte

Connectez-vous à votre compte Google Adresse e-mai Mot de nasse  $\blacktriangleright$  Rester connecté Tout Google avec un seul compte **RMADEN** 

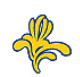

# INFOS FICHES-ÉCO-MOBILITÉ

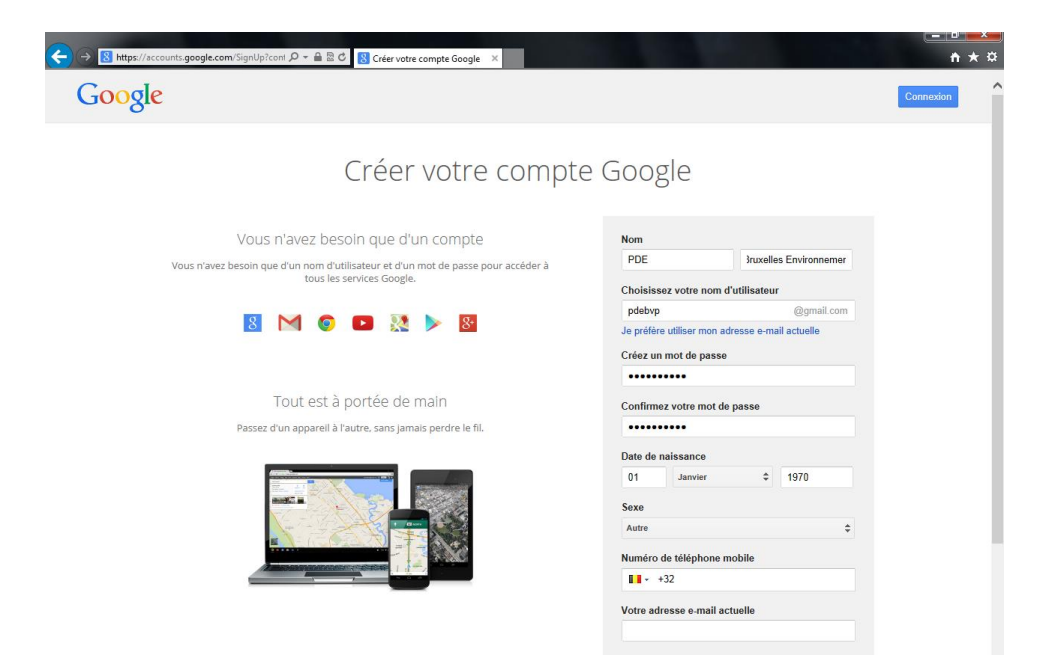

- Om een toegangsplan te maken, surf je naar de site van GOOGLEMAP

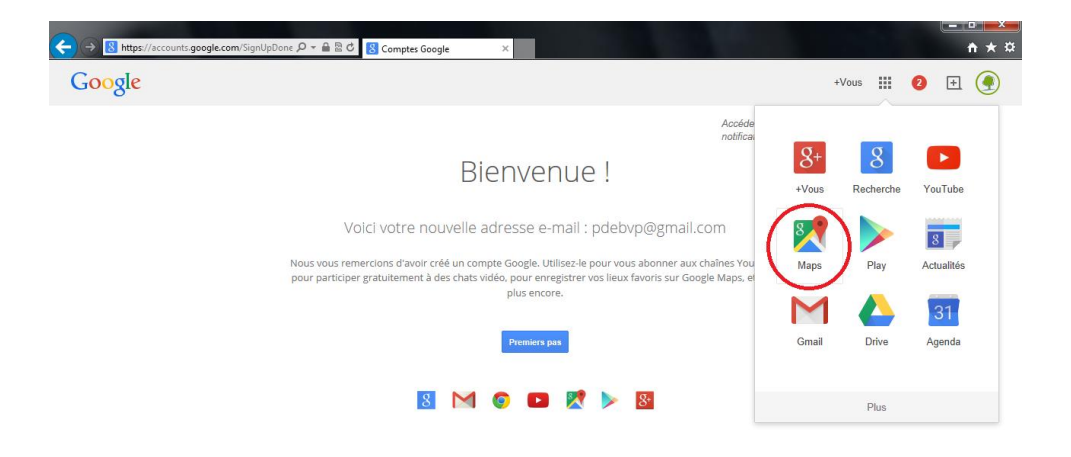

– Zet de cursor op de zoektool, klik op 'MIJN ADRESSEN' en daarna op 'KAART AANMAKEN'.

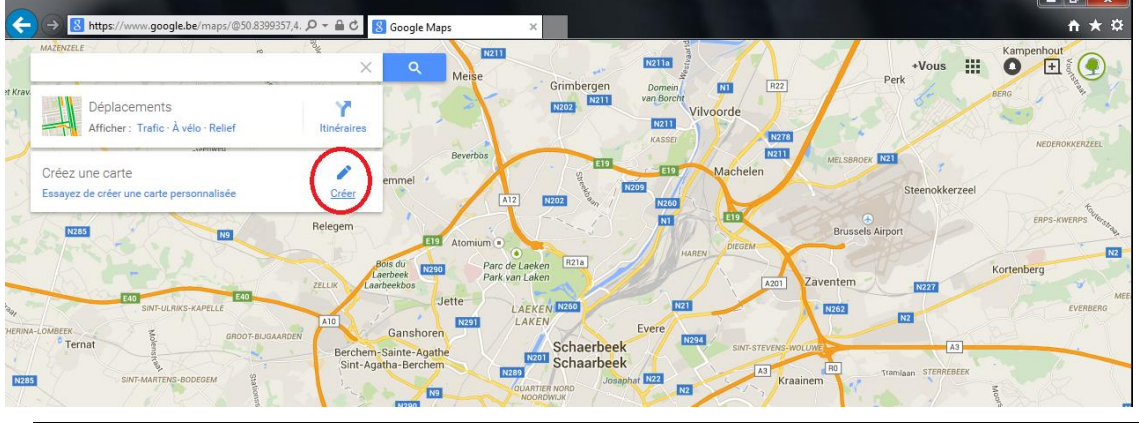

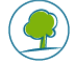

**PAGE 3 SUR 11 – PLANS DE DEPLACEMENTS D'ENTREPRISE - 11/09/2012 REALISER UN PLAN D'ACCES MULTIMODAL A L'AIDE DE GOOGLE MAP**

– Er opent zich een nieuw venster, klik op 'kaart zonder titel' en kies een Titel en een beschrijving:

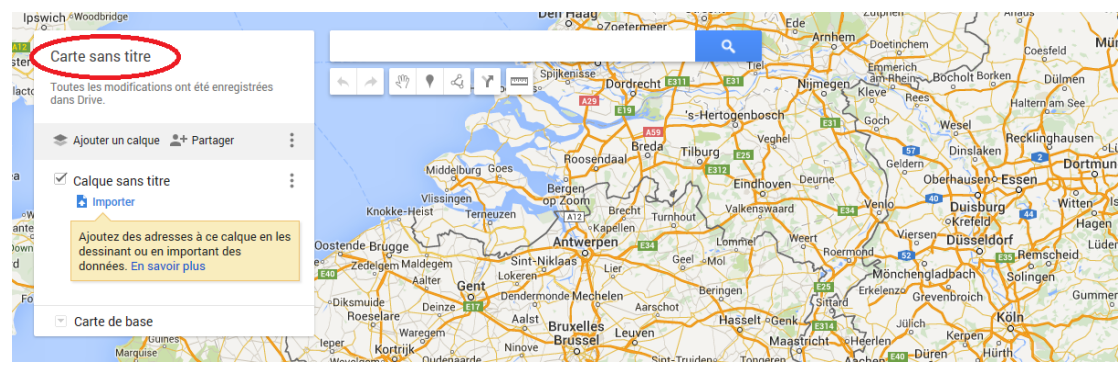

- Met behulp van de Zoomfunctie of door te zoeken op een adres kan je een beeld terug vinden van uw instelling.
- Nu kan je aan het werk om je toegangsplan te tekenen. We kunnen 3 verschillende objecten toevoegen: **plaats markering, lijnen en vormen**.
- Je aanpassingen worden automatisch opgeslagen.

# **4. EEN 'PLAATS MARKERING' TOEVOEGEN :**

Een 'plaats markering' wordt met volgend symbool weergegeven :

Om een 'plaats markering' toe te voegen volstaat het om het icoon te selecteren en op de juiste plaats op de kaart te klikken. Je kan het punt nog steeds verplaatsen indien nodig of gewenst.

#### **Een 'plaats markering' aanpassen**

Als je op het icoontje klikt verschijnt er een tekstballon. Zo kan u het volgende aanpassen:

– **De titel :**

Bijvoorbeeld : naam van de halte, van het station, van het gebouw ...

– **De beschrijving :**

Met de functie "Text rich" kan je de tekst personaliseren. Er kunnen ook foto's en linken toegevoegd worden wat zeer nuttig kan zijn (link naar een website, naar de uurroosters van de openbaar vervoermaatschappijen.

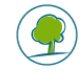

# INFOS FICHES-ÉCO-MOBILITÉ

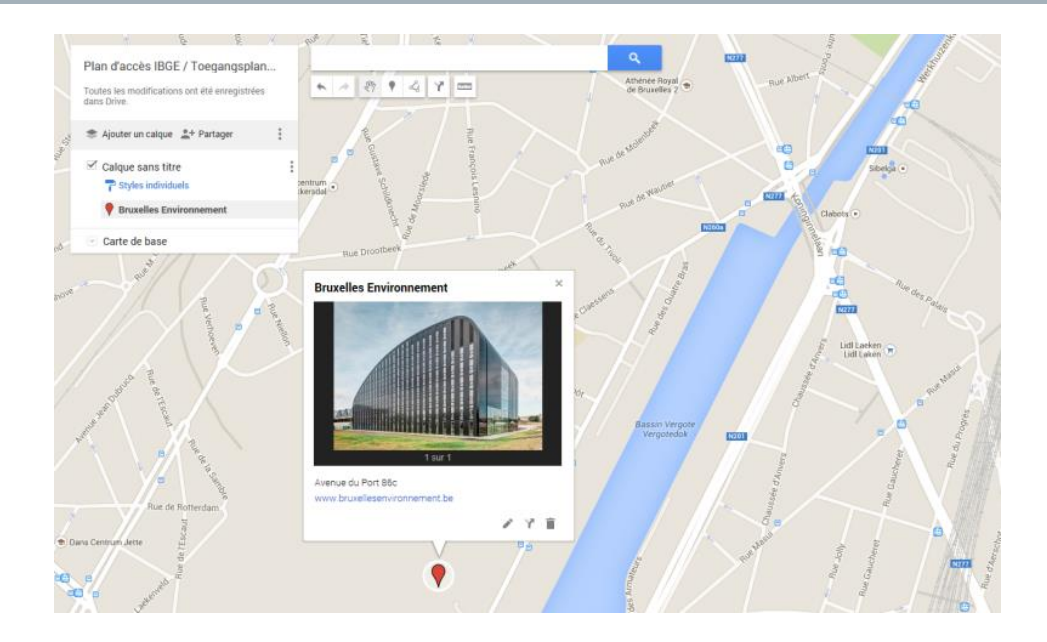

#### – **Het visuele aspect van de 'plaats markering'**

Om de vorm van het icoontje te veranderen, klik je op de bovenkant van het icoontje. Vervolgens kunt u een van de voorgestelde standaard iconen selecteren, of kan u zelfs een aangepast icoon toevoegen. Dit is zeer interessant om het visuele en de leesbaarheid van uw plan te verbeteren met: uw bedrijfslogo, openbaar vervoer lijnen, treinstation, parking fiets,…

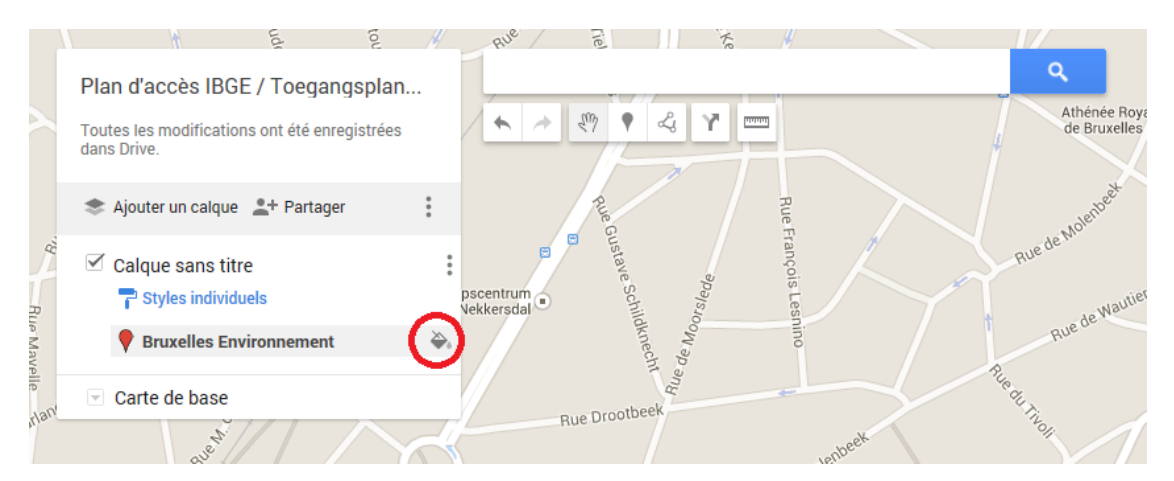

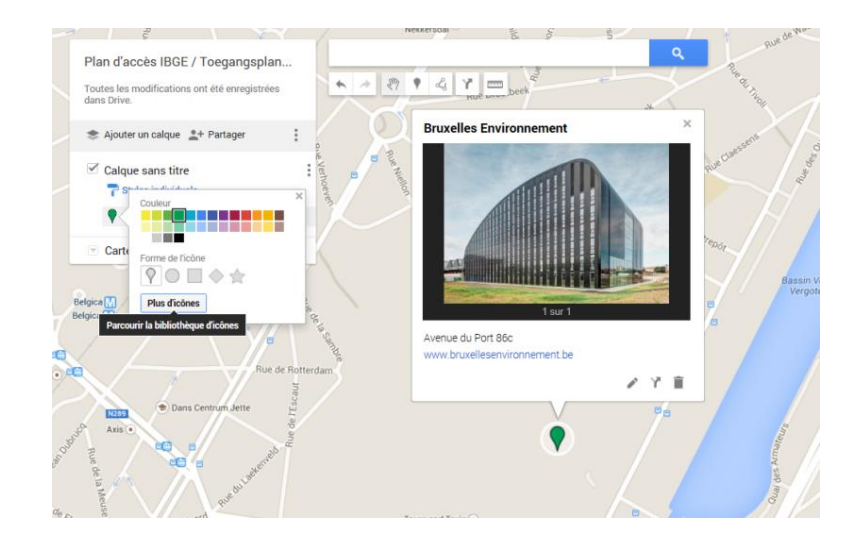

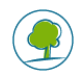

Opgelet, de iconen die u zelf toevoegt worden niet opgeslagen met de kaart, u dient dus de URL van de iconen op te slaan zodat ze kunnen teruggevonden worden wanneer u de kaart oplaadt (op uw server, op een andere internetsite, Dropbox of een andere file sharing service,...)

Voorbeeld: U wilt het icoon voor lijn 1 van de Metro toevoegen. Surf naar de website van de [MIVB,](http://www.stib-mivb.be/index.htm?l=nl) daar vindt u het logo van lijn 1 van de Metro. Om de URL van deze afbeelding te bekomen klikt u eerst met de rechtermuisknop op het icoon. Vervolgens bestaan er verschillende mogelijkheden met browsers: "Kopie adres afbeelding", "Eigenschappen", "Informatie over de afbeelding",…

Welke optie de browser ook voorstelt, u kopieert deze URL

'*[http://www.stib.be/irj/go/km/docs/horaires/Horaires\\_web\\_couleur/1/images/1.gif](http://www.stib.be/irj/go/km/docs/horaires/Horaires_web_couleur/1/images/1.gif).*

Plak deze URL in het venster 'personaliseren' in Google Map. Klik op "OK", 'opslaan' en 'refresh' de pagina.

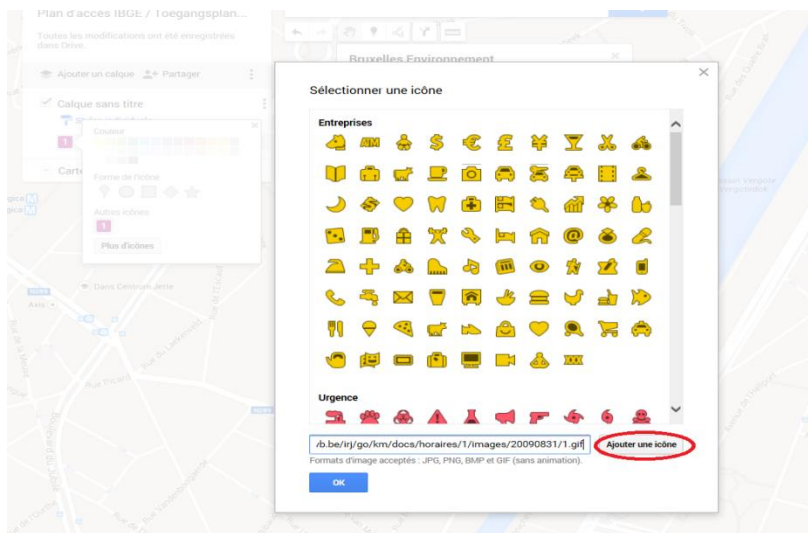

Het probleem bij het gebruik van een afbeelding op een externe website is dat als de URL

verandert, de afbeelding niet meer zal weergegeven worden op uw kaart. Om dit probleem op te lossen:

o Kan je het icoon op je eigen server opslaan of op Dropbox (waar men bestanden op kan plaatsen).

o Of kan je de linken gebruiken die wij u ter beschikking stellen uit onze [databank](http://app.bruxellesenvironnement.be/newsletter/logos/logos.htm) met beelden.

#### **Waar kan ik de afbeeldingen vinden om in mijn plan toe te voegen ?**

U kan veel afbeeldingen vinden op :

- o Map Icons [Collection](http://mapicons.nicolasmollet.com/) , u kan hier zelf de kleuren van de icoontjes aanpassen
- o SVG Map [Icons](http://www.sjjb.co.uk/mapicons/contactsheet)
- U kan de icoontjes gebruiken die wij ter beschikking stellen in onze [databank](http://app.bruxellesenvironnement.be/newsletter/logos/logos.htm)
- U kan zelf icoontjes maken

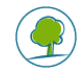

### **5. LIJNEN TOEVOEGEN**

Door lijnen toe te voegen krijg je de mogelijkheid om de beste routes te voet of met de fiets vanuit een bepaalde plaats (station, metrostation, …) te specifiëren alsook om de lijnen van het openbaar vervoer toe te voegen.

Hier zijn 2 mogelijkheden voor:

- Ofwel bepaal je zelf de route en klik je op 'een lijn of vorm toevoegen'.
- Of je kiest voor de functie die jou een route voorstelt afhankelijk van de vervoerswijze (te voet, met de fets of met de auto,…).

U kunt nog steeds de route op basis van uw kennis van het gebied aan passen (het vermijden van verkeerslichten, een kortere weg voor voetgangers,…): Klik op de gewenste route en dubbelklik op het start- en eindpunt. Google zal dan een route voorstellen die u nog kan wijzigen.

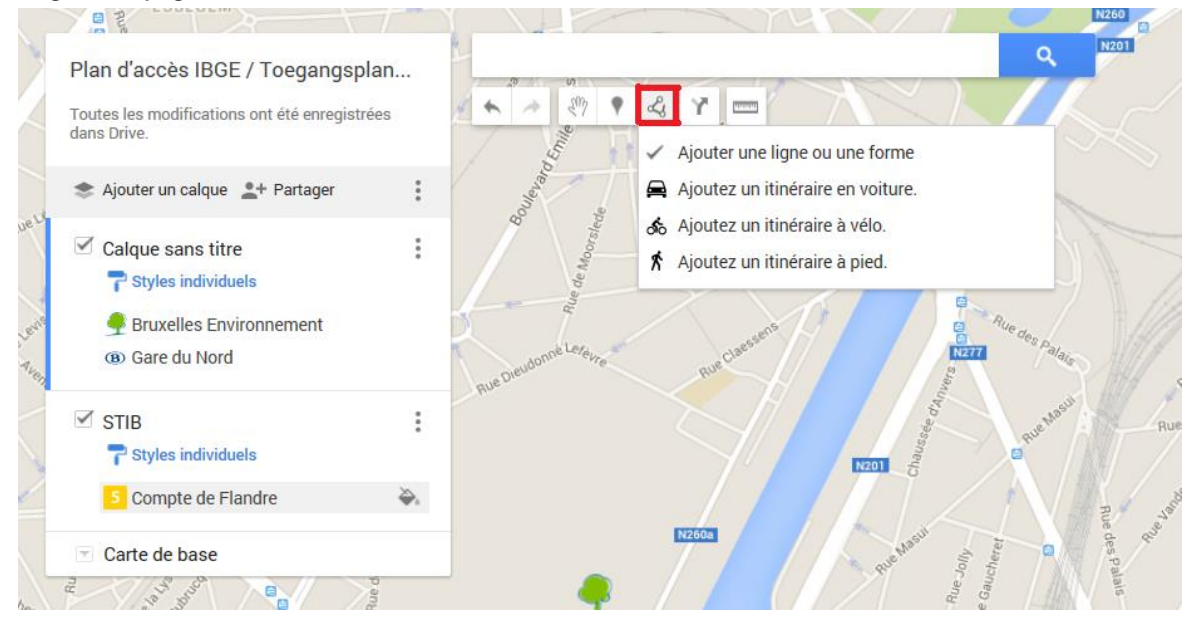

In het kadertje links kan je jouw route zelf een naam geven :

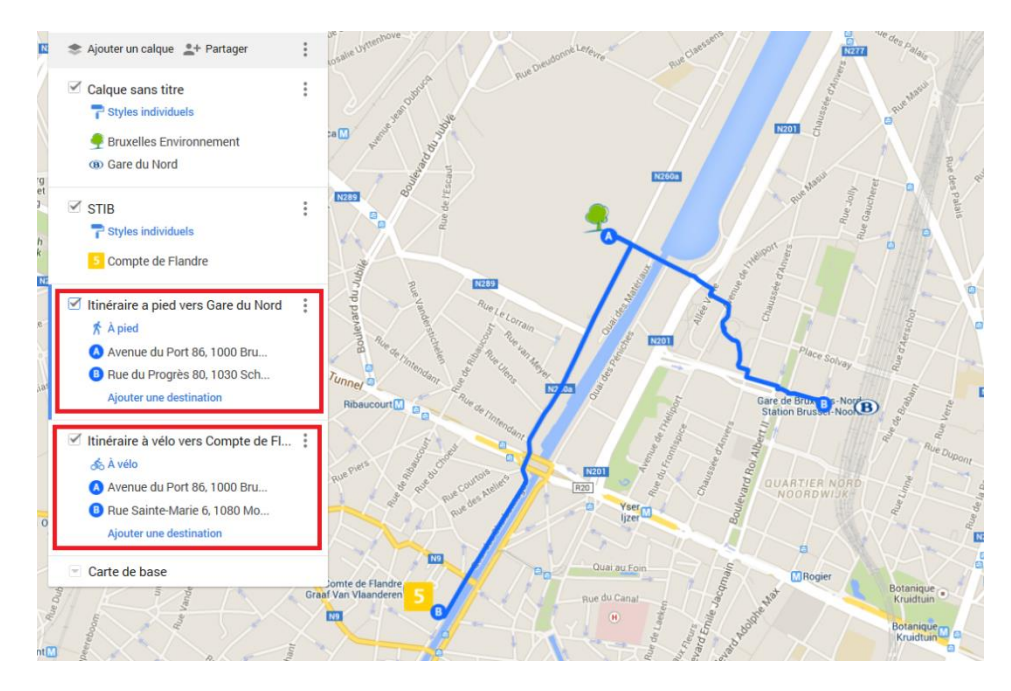

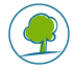

De door u zelf gekozen routes kan u ook benoemen en een beschrijving aan toevoegen. U kan de route ook personaliseren door de lijnen een kleur te geven of de dikte van de lijn aan te passen.

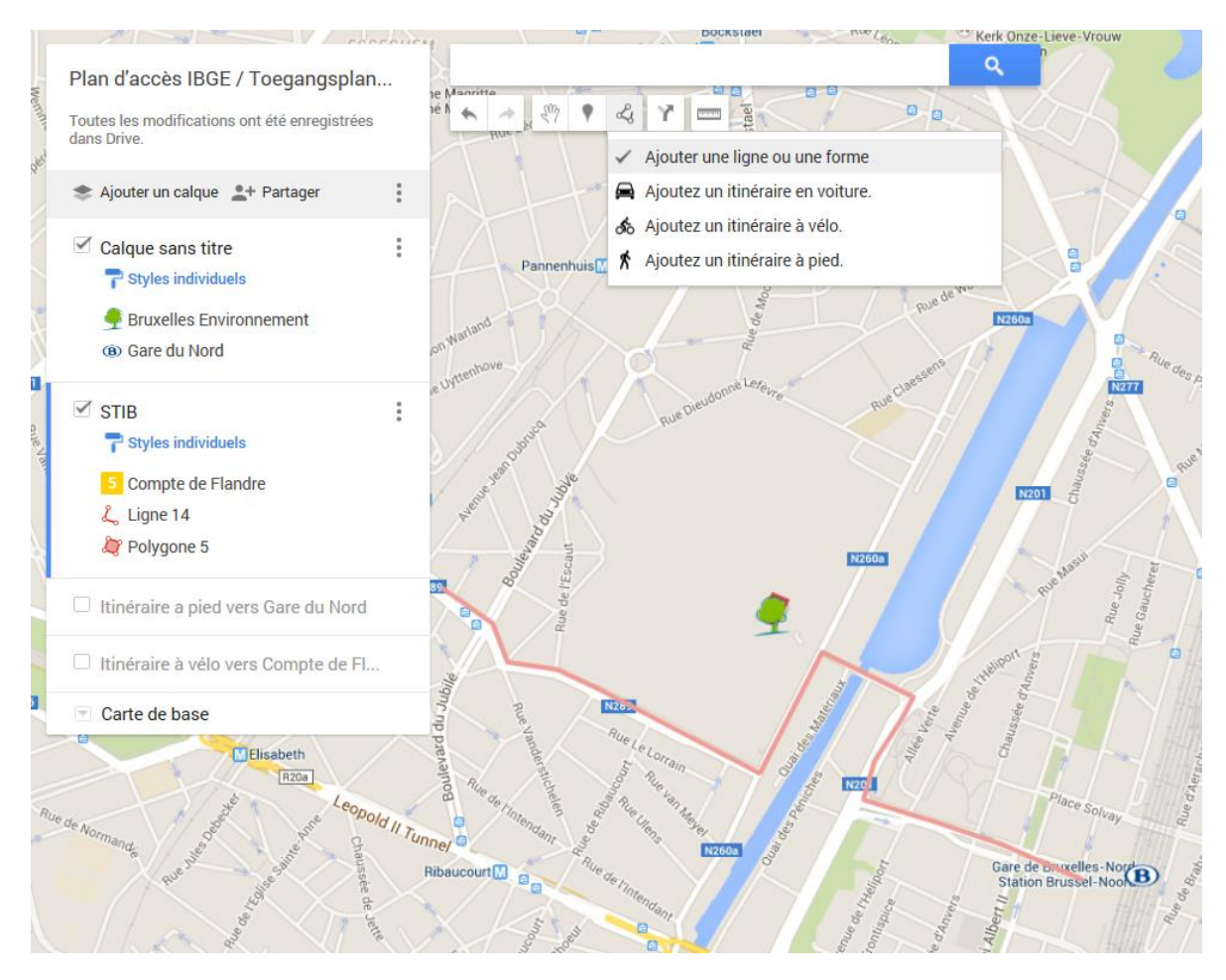

# **6. VORMEN TOEVOEGEN**

Je hebt ook de mogelijkheid om oppervlakten aan uw plan toe te voegen. Hiermee kan u de contouren van uw site en / of uw gebouwen aanduiden.

Hiervoor klik je gewoon op de punten dat u wenst te selecteren en klik op 'een vorm toevoegen'. Ook hier kan je de kleur van de lijnen alsook de opvulkleur kiezen.

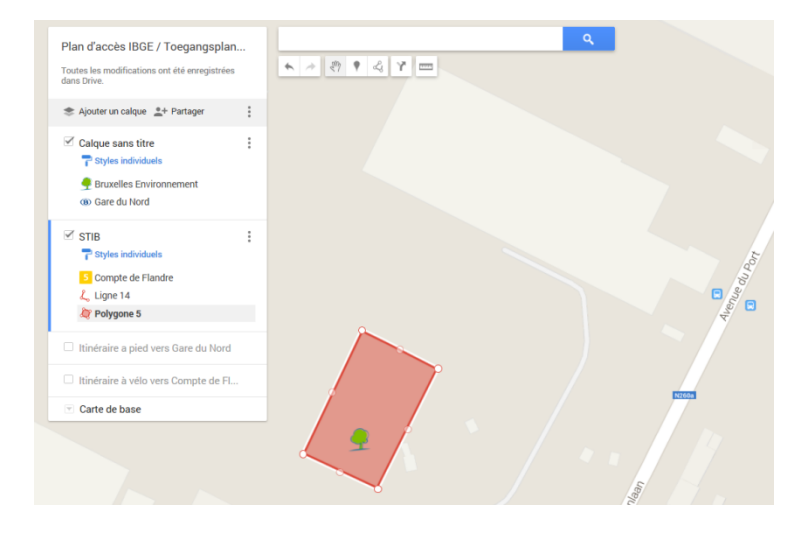

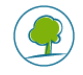

## **7. INFORMATIE PER LAAG**

Verschillende informatie kan worden toegevoegd onder lagen; bijvoorbeeld een eerste laag bevat alle gegevens van uw organisatie (de coördinaten, de locatie van uw auto / fietsen, enz.); een tweede laag kan alle nodige informatie over het openbaar vervoer omvatten, de fiets, de toegankelijkheid, enz.

Deze lagen maken het dynamisch gebruik van het plan mogelijk door een of de andere laag aan of af te vinken.

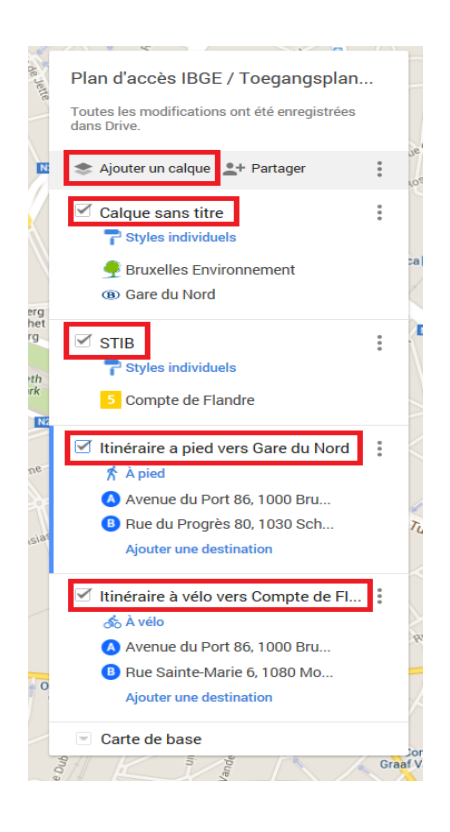

# **8. WIJZIG DE ACHTERGROND (KLIK OP ACHTERGROND KAART)**

U kan verschillende soorten achtergrond kaarten gebruiken. Klik op "Basiskaart", kies voor de meest leesbare kaart zodat iemand die de zone niet kent zich makkelijk kan oriënteren.

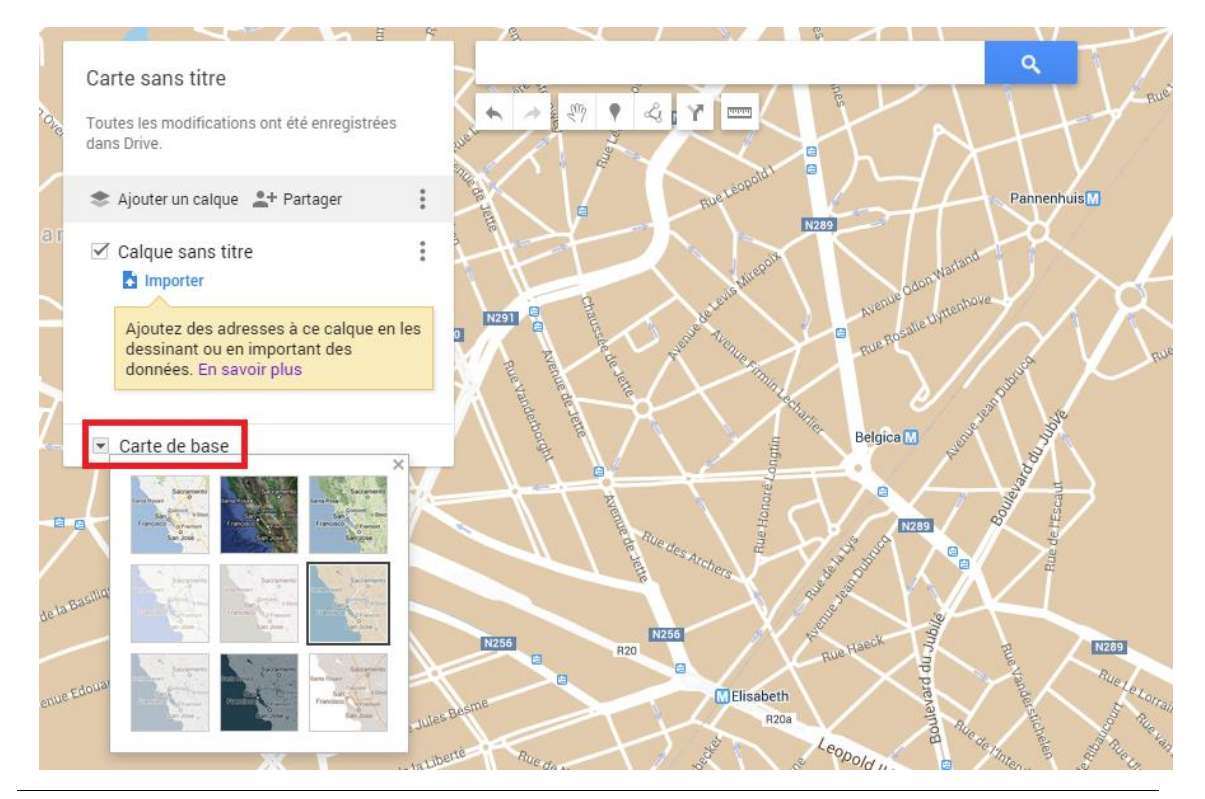

**PAGE 9 SUR 11 – PLANS DE DEPLACEMENTS D'ENTREPRISE - 11/09/2012 REALISER UN PLAN D'ACCES MULTIMODAL A L'AIDE DE GOOGLE MAP**

### **9. VERSPREIDEN VAN DE KAART**

Zodra uw multimodaal toegangsplan klaar is, moet je het verspreiden via de verschillende mogelijke kanalen binnen je bedrijf.

Kies in eerste instantie voor een standaard weergave namelijk de versie dat zal worden gebruikt om online te plaatsen (verschillende lagen kunnen worden geselecteerd).

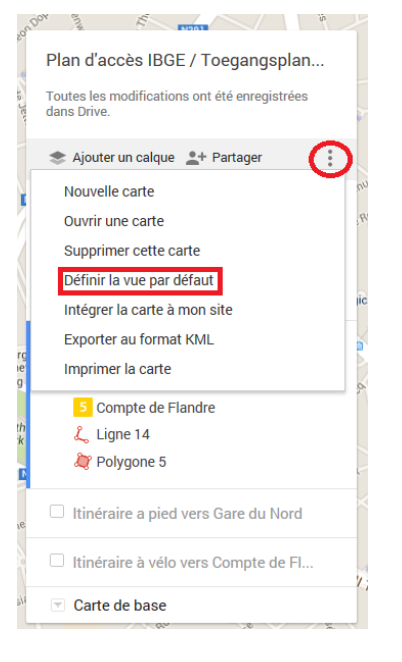

Ten tweede, om de URL van uw multimodaal toegangsplan te hebben, moet u deze toegankelijk maken. Klik op "link delen" en selecteer de optie "publiek".

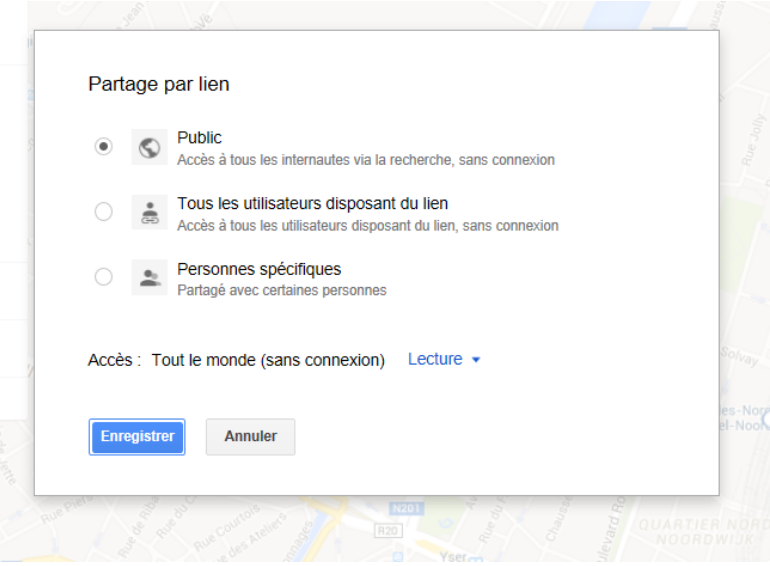

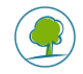

Ten derde, indien u over de URL van uw toegangsplan beschikt; dan heeft u 2 opties:

1. Plak de hyperlink in een e-mail, word / pdf-document,... of in de tekst op uw website.

Een voorbeeld van een verwijzing naar een multimodaal toegangsplan via een elektronische handtekening:

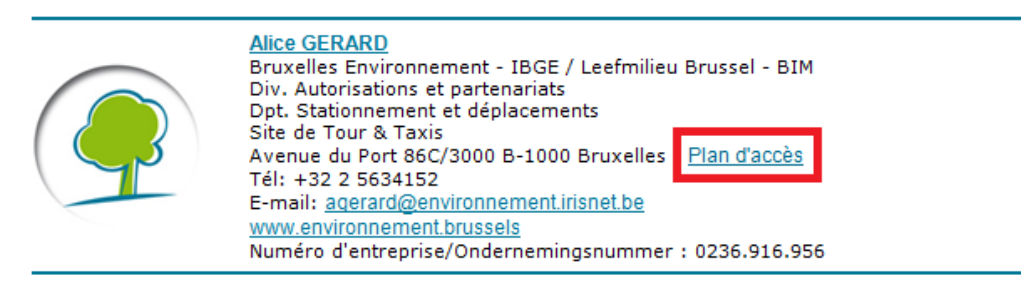

2. De hyperlink van uw toegangsplan integreren op uw website: Stuur de link naar uw webmaster die hem zal toevoegen aan de website van uw bedrijf, op het tabblad 'contact/hoe ons bereiken/…'. Deze optie is het meest interessant, omdat het de bezoekers toelaat het plan onmiddellijk op uw website te consulteren.

Daarnaast kan het plan worden uitgebreid met toelichtende en beschrijvende teksten van de verschillende routes naargelang de vervoerswijze.

Ter herinnering, het opstellen en het ter beschikking stellen van een multimodaal toegangsplan is verplicht voor alle bedrijven die vallen onder de verplichting van de bedrijfsvervoerplannen.

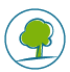